# **instrukcja obsługi kalkulatora bolusa mySugr**

**Version: 3.2.0\_iOS - 2024-02-05**

### **1 Wskazania do stosowania**

#### **1.1 Przewidziane zastosowanie**

Kalkulator bolusa mySugr, jako funkcja aplikacji Dzienniczek mySugr, przeznaczony jest do zarządzania cukrzycą insulinozależną poprzez obliczenie dawki insuliny bolusowej lub spożycia węglowodanów na podstawie danych terapii pacjenta. Przed użyciem przewidziany użytkownik przeprowadza konfigurację, określając docelowy poziom glukozy we krwi pacjenta, stosunek węglowodanów do insuliny, współczynnik korekty insuliny oraz parametry czasu działania insuliny podane przez wykwalifikowany personel medyczny. Do obliczeń, oprócz skonfigurowanych parametrów, algorytm wykorzystuje aktualne poziomy glukozy we krwi, planowane spożycie węglowodanów oraz insulinę aktywną, która jest obliczana na podstawie krzywych działania odpowiedniego rodzaju insuliny.

### **1.2 Dla kogo jest kalkulator bolusa mySugr?**

Kalkulator bolusa mySugr jest przeznaczony dla użytkowników, którzy:

- mają zdiagnozowaną cukrzycę insulinozależną
- mają co najmniej 18 lat
- stosują terapię z użyciem krótkodziałającej insuliny ludzkiej lub szybkodziałających analogów insuliny
- są poddawani intensywnej terapii insulinowej z zastosowaniem wielokrotnych wstrzyknięć (MDI) lub z ciągłym podskórnym wlewem insuliny (CSII)
- znajdują się pod opieką lekarza bądź wykwalifikowanego personelu medycznego
- są fizycznie i psychicznie zdolne do samodzielnego prowadzenia swojej terapii
- posługują się biegle smartfonem

#### **1.3 Środowisko użytkowania**

Ponieważ kalkulator bolusa mySugr jest aplikacją mobilną, może być używany w każdym środowisku, w którym zwykle można bezpiecznie korzystać ze smartfona.

#### **2 Przeciwwskazania**

### **2.1 Warunki obliczania bolusa**

Kalkulatora bolusa mySugr nie można używać, gdy:

- stężenie glukozy we krwi użytkownika jest poniżej 20 mg/dL albo 1,2 mmol/L
- stężenie glukozy we krwi użytkownika jest powyżej 500 mg/dL albo 27,7 mmol/L
- czas wpisu zawierającego dane wejściowe do obliczeń jest starszy niż 15 minut

# **2.2 Ograniczenia dotyczące insuliny**

Kalkulator bolusa mySugr może być używany tylko z insulinami [wymienionymi](https://support.mysugr.com/hc/en-us/articles/360022016060-What-is-the-Bolus-Calculator-) w ustawieniach aplikacji. W żadnym wypadku kalkulator bolusa mySugr nie może być używany z insuliną długo działającą lub złożoną.

Kalkulator bolusa mySugr można skonfigurować i używać tylko z jednym rodzajem insuliny. W przypadku tego urządzenia stosowanie różnych rodzajów insuliny jest niedozwolone.

# **3 Ostrzeżenia**

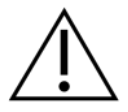

### **3.1 Kalkulator bolusa mySugr nie zastąpi profesjonalnych porad medycznych**

Kalkulator bolusa mySugr służy do wspomagania leczenia cukrzycy, ale nie może zastąpić regularnych wizyt u lekarza / zespołu diabetologicznego. Pamiętaj, że nadal potrzebujesz regularnych przeglądów swoich stężeń cukru we krwi w perspektywie długoterminowej dokonywanych przez profesjonalistę. Odpowiadasz za stałe samodzielne kontrolowanie poziomu cukru we krwi, niezależnie od korzystania z kalkulatora bolusa mySugr.

Przeglądy i optymalizacje parametrów kalkulatora bolusa mySugr należy przeprowadzać podczas regularnych wizyt lekarskich.

### **3.2 Kalkulator bolusa mySugr zależy od wprowadzenia przez Ciebie poprawnych danych.**

Funkcjonowanie kalkulatora bolusa mySugr zależy od dokładności wprowadzonych informacji. Nie będzie działać poprawnie, jeżeli wprowadzisz niedokładny poziom glukozy we krwi albo nieprawidłową ilość węglowodanów czy też błędnie zapiszesz czynnik terapeutyczny. W każdym przypadku masz obowiązek zweryfikować zalecaną dawkę insuliny i postępować zgodnie ze swoją najlepszą oceną opartą na własnym doświadczeniu.

### **3.3 Kalkulator bolusa mySugr jest dokładniejszy, jeżeli podaje się aktualny poziom glukozy we krwi**

Zalecenia bolusa można uzyskać bez aktualnej wartości poziomu glukozy we krwi, jednak ta opcja nie jest zalecana ze względu na bezpieczeństwo pacjenta. Obliczanie dawki insuliny bez aktualnego poziomu glukozy we krwi zwiększa ryzyko hipoglikemii (niskiego stężenia glukozy we krwi) i hiperglikemii (wysokiego stężenia glukozy we krwi). Należy omówić tę opcję i związane z nią ryzyko z wykwalifikowanym personelem medycznym.

# **3.4 Kalkulator bolusa mySugr nie może ocenić twoich nietypowych okoliczności**

Kalkulator bolusa mySugr nie może ocenić ani zrekompensować okoliczności takich jak wpływ stresu, choroby lub aktywności na codzienną terapię. Te indywidualne okoliczności mogą wpływać na wymaganą dawkę insuliny i należy je monitorować i dostosowywać w razie potrzeby do indywidualnej terapii.

### **3.5 Zalecane aktualizacje**

Aby zapewnić bezpieczne i zoptymalizowane działanie kalkulatora bolusa mySugr, zaleca się instalowanie aktualizacji oprogramowania, gdy tylko będą one dostępne.

#### **3.6 Bezpieczeństwo i utrzymanie smartfona**

Aby zapewnić bezpieczeństwo podczas korzystania z kalkulatora bolusa mySugr i zadbać o to, byś tylko Ty miał(-a) do niego dostęp, w ramach wstępnej konfiguracji kalkulatora bolusa mySugr i ustawień aktualizacji wymagane jest włączenie uwierzytelniania (mechanizmu odblokowującego) w smartfonie. Zaleca się ustawienie silnego hasła albo innej skutecznej metody uwierzytelniania oraz nieudostępnianie hasła osobom nieupoważnionym.

Zaleca się zezwalać na uprawnienia do usług systemowych tylko zaufanym aplikacjom.

Aby zapewnić poprawne działanie kalkulatora bolusa mySugr, nie zaleca się używania aplikacji na smartfonie z pękniętym lub uszkodzonym ekranem.

Aby zapewnić nienaruszalność i bezpieczeństwo, kalkulator bolusa mySugr nie może być używany na smartfonach z dostępem do roota lub z zainstalowanym jailbreakiem.

### **3.7 Kalkulator bolusa mySugr jest przeznaczony wyłącznie do użytku osobistego**

Konfigurowanie i używanie kalkulatora bolusa mySugr jest przeznaczone wyłącznie do użytku osobistego. Nie udostępniaj kalkulatora bolusa mySugr innym osobom z cukrzycą w celu uzyskania zaleceń dotyczących bolusa, nawet jeżeli warunki terapii są podobne, ponieważ może to doprowadzić do poważnych problemów zdrowotnych.

### **4 Instalacja**

Kalkulator bolusa mySugr jest rozszerzeniem Dzienniczka mySugr. Wystarczy pobrać Dzienniczek mySugr z Apple App Store lub Google Play Store. Aby uzyskać bardziej szczegółowe instrukcje dotyczące instalacji i użytkowania Dzienniczka mySugr, zapoznaj się z instrukcją obsługi Dzienniczka mySugr.

# **5 Obliczenie**

### **5.1 Aktywacja**

Aby rozpocząć, otwórz nowy ekran wprowadzania w Dzienniczku mySugr, wybierając przycisk "+" (Ilustracja 1). Zaimportuj albo wprowadź ręcznie poziom cukru we krwi i/lub ilość węglowodanów, po czym wybierz przycisk "Oblicz" w polu Kalkulator bolusa (Ilustracja 2).

Dla każdego zaimportowanego bolusa pojawia się nowy wpis "Insulina (bolus)" z datą, godziną i liczbą podanych jednostek. Liczba jednostek jest pokazana na kafelku, jak na poniższej ilustracji.

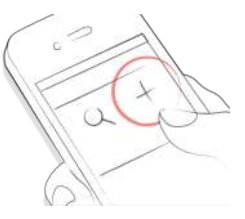

Ilustracja 1: Otwórz nowy ekran wprowadzania

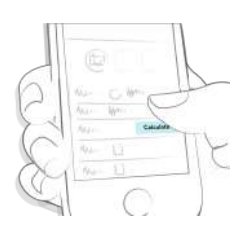

Ilustracja 2: Wybierz przycisk "Oblicz"

W niektórych regionach przy pierwszym użyciu kalkulatora bolusa mySugr poprosimy Cię o odblokowanie go poprzez wprowadzenie kodu aktywacyjnego otrzymanego od pracownika służby zdrowia (Ilustracje 3 i 4). Jeżeli aplikacja nie zażąda kodu aktywacyjnego, możesz przejść do konfigurowania kalkulatora bolusa mySugr.

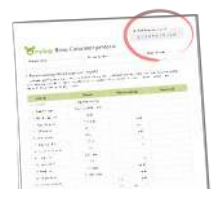

#### Ilustracja 3: Kod aktywacyjny na dokumencie dla pacjenta (w zależności od regionu)

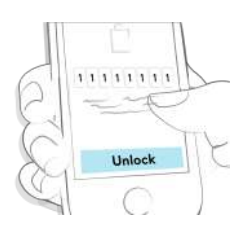

Ilustracja 4: Odblokuj kalkulator bolusa mySugr (w zależności od regionu)

WAŻNE: Można dodawać, usuwać i przesuwać pola na ekranie wprowadzania za pomocą przycisku "Dostosuj pola" w Dzienniczku mySugr (Ilustracja 5).

Aby pokazać/ukryć pola, dotknij ikonkę oka (Ilustracja 6). Należy pamiętać, że zmiany mogą mieć wpływ na to, co będzie widoczne na ekranie wpisów. Jeżeli pozycje "Insulina (posiłek)" i "Insulina (korekta)" zostaną ukryte, kalkulator bolusa mySugr też będzie ukryty. Wskazówka: Pozycje "Insulina (posiłek)" i "Insulina (korekta)" są zgrupowane razem i nie można ich przenosić oddzielnie.

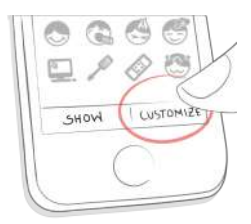

#### Ilustracja 5: Dostosuj pola

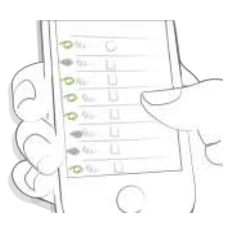

#### Ilustracja 6: Pokaż/ukryj pola

### **5.2 Konfiguracja**

Aby korzystać z kalkulatora bolusa mySugr, musisz ustawić w telefonie kod, identyfikator dotykowy lub identyfikator twarzy, po to by mieć pewność, że tylko Ty masz możliwość konfigurowania lub zmieniania swoich ustawień kalkulatora bolusa mySugr. Zanim będzie można otrzymywać zalecenia dotyczące bolusa, należy odpowiedzieć na kilka pytań dotyczących indywidualnych ustawień.

### **5.2.1 Ważne definicje oraz wartości domyślne**

Insulina aktywna: Insulina znajdująca się obecnie w organizmie, która obniża poziom cukru we krwi. Ilość ta nie obejmuje insuliny działającej w odpowiedzi na spożycie węglowodanów. Nie obejmuje także insuliny podstawowej.

Zakres docelowy: Dopuszczalny górny i dolny poziom cukru we krwi na czczo lub przed posiłkiem (domyślnie: 80–130 mg/dL lub 4,4–7,2 mmol/L).

Hipoglikemia: Ustawienie, poniżej którego poziom cukru we krwi uznawany jest za hipoglikemiczny (domyślnie: 70 mg/dL lub 3,9 mmol/L). W takiej sytuacji system podpowiada, by spożyć odpowiednią ilość węglowodanów.

Czas wyrównania: Przewidywany czas, jaki upływa, zanim insulina zacznie obniżać poziom cukru we krwi (domyślnie: 60 minut).

Czas działania: Łączny czas, przez jaki insulina powinna skutecznie obniżać poziom cukru we krwi (domyślnie: 4 godziny 30 minut).

Maksymalny bolus: Maksymalna ilość insuliny do podania jednorazowo. Jest to zabezpieczenie przed niezamierzonymi dużymi bolusami, w ramach którego system żąda dodatkowego potwierdzenia (domyślnie: 25 U).

Krok zwiększenia dawki insuliny: Ilość w jednostkach (U), zwykle 0,1 U, 0,5 U lub 1 U, o którą zmieniana jest dawka insuliny (domyślnie: 1 U).

Wzrost po posiłku: Maksymalny wzrost poziomu cukru we krwi, który będzie tolerowany po posiłku bez potrzeby podania dodatkowego bolusa korygującego (domyślnie: 75 mg/dL lub 4,2 mmol/L).

WAŻNE: Ustawienia te decydują o sposobie obliczania dawki insuliny i – jak zapewne wiesz – ich prawidłowe skonfigurowanie jest bardzo ważne. Nie należy konfigurować tych ustawień bez konsultacji z lekarzem lub wykwalifikowanym personelem medycznym.

Aby zadbać o to, by ustawienia kalkulatora bolusa mySugr odpowiadały Twojej terapii cukrzycy, system będzie żądać przeglądania ich co trzy miesiące.

### **5.2.2 Ustawienia zależne od czasu**

Aby zdefiniować ustawienia wg przedziałów czasu:

- Wybierz opcję "zależne od czasu" (iOS, ilustr. 7a) albo włącz "ustawienie zależne od czasu" (Android, ilustr. 7b) podczas procesu konfiguracji
- Wybierz przedział czasu i wprowadź/edytuj odpowiednią wartość
- Powtórz te czynności dla każdego odpowiedniego przedziału czasu, ponieważ koniec jednego oznacza początek kolejnego

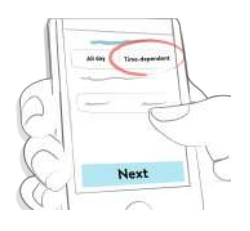

Ilustracja 7a: Przełącz na ustawienia zależne od czasu (iOS)

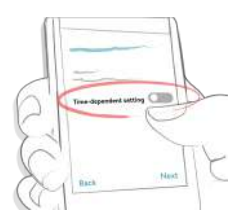

Ilustracja 7b: Przełącz na ustawienia zależne od czasu (Android)

WAŻNE: W przypadku korzystania z kilku przedziałów czasu i podróży do innej strefy czasowej należy skonsultować z wykwalifikowanym personelem medycznym ewentualne działania, jakie należałoby podjąć.

#### **5.3 Oblicz**

# **5.3.1 Otrzymywanie zaleceń bolusa**

Aby obliczyć bolus insuliny, wykonaj następujące czynności:

- 1. Utwórz nowy wpis
- 2. Wprowadź aktualny poziom cukru we krwi i/lub planowane spożycie węglowodanów
- 3. Wybierz przycisk "Oblicz"
- 4. Potwierdź, że nie przyjąłeś ostatnio insuliny, aby otrzymać wynik obliczeń oparty na Twoich ustawieniach i wpisach (więcej szczegółów w punkcie 5.5. Insulina aktywna).

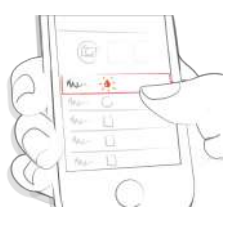

#### Ilustracja 8: Wprowadź dane

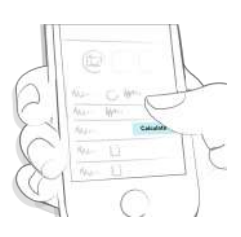

Ilustracja 9: Wybierz "Oblicz"

Zalecenie bolusa bez podawania poziomu cukru we krwi Można otrzymać zalecenie bolusa bez podawania aktualnego poziomu cukru we krwi. Zalecany bolus będzie obejmować jedynie ilość insuliny wymaganej na posiłek albo wprowadzoną ilość węglowodanów.

Wskazówka: Podanie wyniku pomiaru poziomu cukru we krwi zapewni najdokładniejsze zalecenie bolusa.

#### Zalecenie bolusa przy hipoglikemii (niskim poziomie cukru we krwi)

Jeżeli poziom cukru we krwi jest poniżej ustawionego limitu hipoglikemii, zalecenie dotyczące insuliny nie zostanie podane. Zamiast tego otrzymasz zalecenie, aby spożyć obliczoną ilość węglowodanów w celu podniesienia poziom cukru we krwi do zakresu docelowego. Aby zapewnić dokładność danych, we wpisie odnotuj ilość rzeczywiście spożytych węglowodanów.

#### Ujemna korekta insuliny

Kiedy poziom cukru we krwi jest powyżej limitu hipoglikemii ale poniżej dolnej granicy zakresu docelowego, kalkulator bolusa mySugr może obliczyć ujemną korektę insuliny. Ta ujemna wartość jest uwzględniana w korekcie posiłkowej, jeżeli planujesz posiłek.

#### **5.4 Potwierdź**

Może się zdarzyć, iż zalecenie nie pasuje do Twoich nawyków prowadzenia terapii albo obecnego samopoczucia. Dlatego też zawsze możesz odrzucić albo zaakceptować zalecenie, dzięki czemu utrzymujesz kontrolę nad terapią i dbasz o to, by Twój Dzienniczek mySugr zawierał jak najdokładniejsze dane.

Zazwyczaj wynik obliczeń obejmuje następujące elementy:

- dawkę insuliny, kiedy poziom cukru we krwi jest zbyt wysoki pole wyniku ma kolor turkusowy (ilustracje 10a i 10b)
- spożycie węglowodanów, kiedy istnieje prawdopodobieństwo wystąpienia hipoglikemii (niskiego poziomu cukru we krwi) bez dodatkowych węglowodanów. W tym przypadku – pole wyniku ma kolor żółty (ilustracje 11a i 11b)

Aby potwierdzić lub odrzucić otrzymane zalecenie:

- · Wybierz przycisk "Zaakceptuj", jeżeli zgadzasz się z sugerowanym wynikiem. Obliczone wartości zostaną automatycznie podzielone na wiersze "Insulina (posiłek)" i "Insulina (korekta)" w oparciu o wprowadzone wpisy (poziom cukru we krwi i/lub węglowodany). Jeśli chcesz zmienić ilości insuliny po wybraniu przycisku "Zaakceptuj", możesz edytować je ręcznie (ilustracje 10b i 11b).
- · Wybierz przycisk "Odrzuć", jeżeli uważasz, że zalecenie nie pasuje do Twojego obecnego samopoczucia lub normalnego sposobu prowadzenia terapii. Spowoduje to po prostu zamknięcie kalkulatora bolusa mySugr i wówczas możesz ręcznie podać ilości insuliny w wierszach "Insulina (posiłek)" i "Insulina (korekta)".

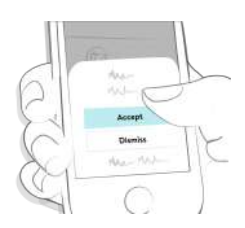

#### Ilustracja 10a: Zalecenie bolusa

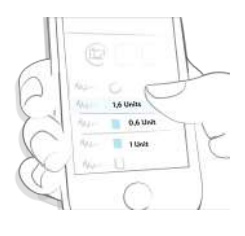

#### Ilustracja 10b: Edytowanie zalecenia bolusa

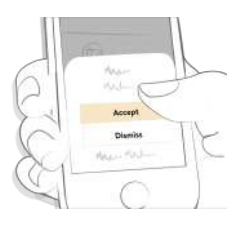

Ilustracja 11a: Zalecenie spożycia węglowodanów

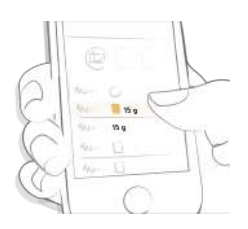

Ilustracja 11b: Edytowanie zalecenia spożycia węglowodanów

WAŻNE: Kalkulator bolusa mySugr podaje zalecane dawki insuliny na podstawie wprowadzonych informacji. Jeżeli wprowadzone informacje są nieprawidłowe lub niekompletne, zalecana dawka insuliny nie będzie trafna! Ponadto należy wziąć pod uwagę, że obliczenia nie uwzględniają takich czynników jak stres, aktywność, choroba itd., które mogą wpływać na poziom cukru we krwi.

#### **5.5 Insulina aktywna**

Kalkulator bolusa mySugr także oblicza w sposób ciągły poziom aktywnej insuliny. Obliczenia oparte są na ostatnio zarejestrowanych dawkach insuliny korygującej oraz na osobistych ustawieniach czasu działania insuliny. Wskazówka: insulina aktywna nie obejmuje insuliny działającej w odpowiedzi na spożycie węglowodanów. Nie obejmuje także insuliny podstawowej.

Wartość insuliny aktywnej będzie wyświetlana na ekranie informacyjnym przy każdym obliczeniu jako część wzoru obliczeniowego. Aby odczytać informacje o (aktywnej) insulinie i poprzednich iniekcjach podczas korzystania z kalkulatora bolusa mySugr, wybierz przycisk "i" w systemie iOS (Ilustracja 12a i 12b) lub "szczegóły" w systemie Android (Ilustracja 12c i 12d).

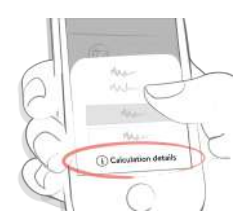

Ilustracja 12a: Pokaż informacje o obliczeniu bolusa podczas zalecania (iOS)

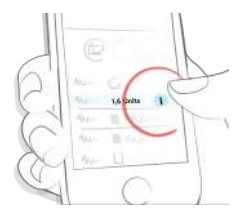

Ilustracja 12b: Pokaż informacje o obliczeniu bolusa po zaakceptowaniu zalecenia (iOS)

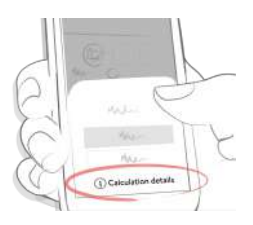

Ilustracja 12c: Pokaż informacje o obliczeniu bolusa podczas zalecania (Android)

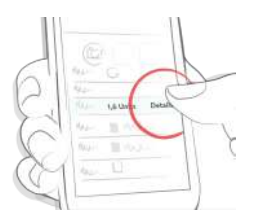

Ilustracja 12d: Pokaż informacje o obliczeniu bolusa po zaakceptowaniu zalecenia (Android)

#### **5.6 Zapisz**

Wybierz "Zapisz", aby zapisać swój wpis (Ilustracja 13). Zapisanie wpisu spowoduje, że potwierdzona dawka insuliny (posiłek i korekta) albo sugestia dotycząca węglowodanów zostanie zapisana w odpowiednich polach w Dzienniczku mySugr.

Uwaga: pamiętaj, że bolus korygujący i posiłkowy zostaną zapisane i wyświetlone w Dzienniczku mySugr odrębnie. Wartość insuliny aktywnej jest dostępna tylko podczas obliczania bolusa i nie zostanie zapisana ani wyświetlona w Dzienniczku mySugr.

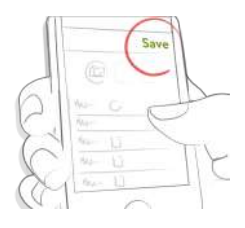

### Ilustracja 13a: Zapisz wpis (nawigacja u góry)

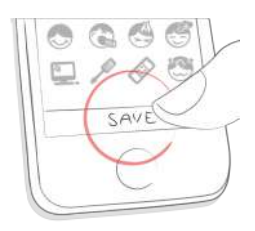

Ilustracja 13b: Zapisz wpis (przycisk)

#### **5.7 Objaśnienia dodatkowych parametrów**

#### **5.7.1 Zaawansowane definicje**

Poniższe czynniki pomagają zadbać o to, by kalkulator bolusa mySugr nie zalecił drugiego bolusa w przypadku zdarzenia wpływającego na poziom cukru we krwi, np. spożycia posiłku lub wysokiego poziomu cukru we krwi, które zostało już ujęte w poprzednim bolusie.

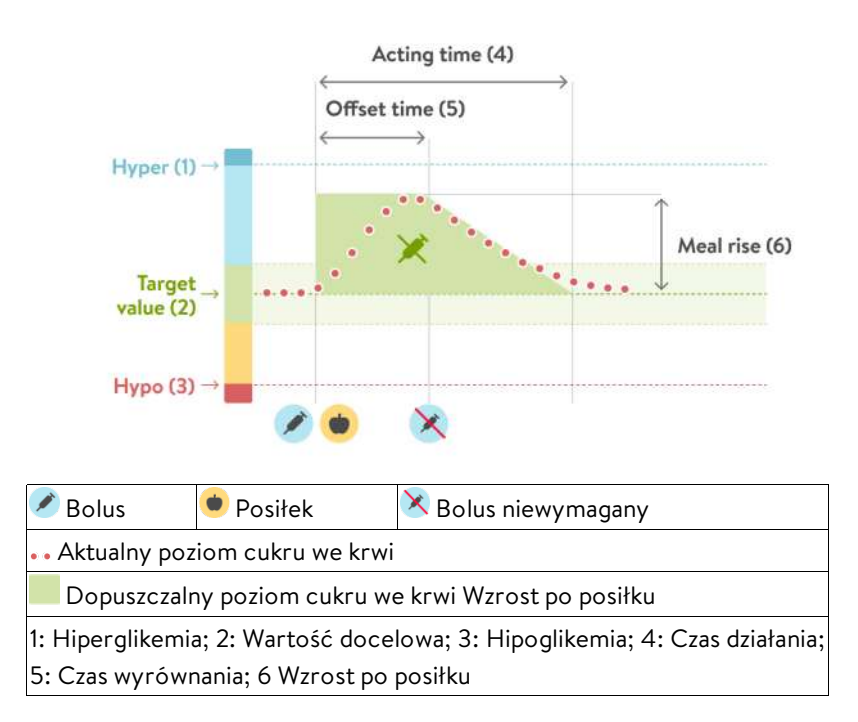

Diagram 1

#### Wzrost po posiłku

Po posiłku poziom cukru we krwi zwykle znacznie wzrasta, nawet u osób bez cukrzycy. W zależności od rodzaju posiłku, poziom cukru we krwi może osiągnąć szczyt około godzinę po posiłku i powrócić do pierwotnego stanu po kolejnej godzinie albo dwóch. Jest to zjawisko normalne, dlatego kalkulator bolusa mySugr bierze to pod uwagę, korzystając z funkcji "wzrost po posiłku".

Linia przerywana pokazuje możliwe zmiany poziomu cukru we krwi po bolusie węglowodanowym (Diagram 1). Kalkulator bolusa mySugr akceptuje podniesiony poziom cukru we krwi w "zakresie wzrostu po posiłku" (kolor zielony) bez obliczania dodatkowego bolusa korygującego. Po wprowadzeniu ilości węglowodanów do docelowego stężenia cukru we krwi dodawany jest ustawiony "wzrostu po posiłku". O tym, jak długo trwa wzrost po posiłku (szerokość zielonego obszaru), decydują ustawienia "czasu wyrównania" i "czasu działania".

Obecnie dopuszczalna wartość stężenia cukru we krwi uwzględnia następujące czynniki:

- Górny limit "zakresu docelowego" dla danego "bloku czasowego".
- Poziom cukru we krwi przyjęty jako "wzrost po posiłku", powiązany z nadal aktywnym bolusem węglowodanowym (czas działania)
- Oczekiwane obniżenie poziomu cukru we krwi wskutek działania insuliny w "czasie działania" (obniżenie pomiędzy końcem "czasu wyrównania" a końcem "czasu działania")
- Wykroczenia poza "wartość docelową", w przypadku których podany został nadal aktywny (czas działania) bolus korygujący

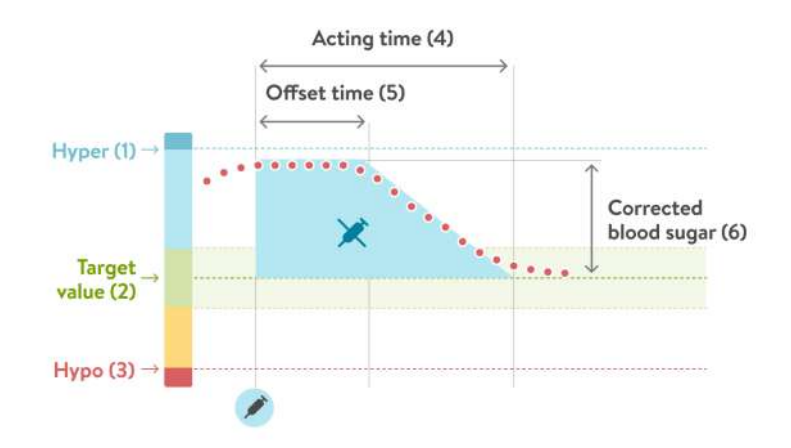

| <b>Bolus</b>                                                               | Posiłek | Bolus niewymagany |
|----------------------------------------------------------------------------|---------|-------------------|
| Aktualny poziom cukru we krwi                                              |         |                   |
| Dopuszczalny poziom cukru we krwi Skorygowany poziom cukru we              |         |                   |
| <b>krwi</b>                                                                |         |                   |
| 1: Hiperglikemia; 2: Wartość docelowa; 3: Hipoglikemia; 4: Czas działania; |         |                   |
| 5: Czas wyrównania; 6 Skorygowany poziom cukru we krwi                     |         |                   |

Diagram 2

#### Czas działania

Czas działania to okres, w którym insulina podana w postaci bolusa jest nadal skuteczna. Jest to cały okres, w którym brany jest pod uwagę wzrost poziomu cukru we krwi po podaniu bolusa węglowodanowego lub korygującego. Kalkulator bolusa mySugr nie zaleci bolusa korygującego w tym okresie, jeżeli aktualny poziom cukru we krwi jest niższy niż poziom cukru we krwi objęty poprzednim bolusem (wzrost po posiłku albo skorygowany wysoki poziom cukru we krwi).

Aby ustawić prawidłową wartość, należy posiadać – po omówieniu z lekarzem – następujące informacje:

- Górny limit "zakresu docelowego" dla danego "bloku czasowego".
- Poziom cukru we krwi przyjęty jako "wzrost po posiłku", powiązany z nadal aktywnym bolusem węglowodanowym (czas działania)
- Oczekiwane obniżenie poziomu cukru we krwi wskutek działania insuliny w "czasie działania" (obniżenie pomiędzy końcem "czasu wyrównania" a końcem "czasu działania")
- $\bullet\;$  Wykroczenia poza "wartość docelową", w przypadku których podany został nadal aktywny (czas działania) bolus korygujący

#### Czas wyrównania

Czas wyrównania to okres, jaki upływa, zanim insulina zacznie obniżać poziom cukru we krwi. Po upływie czasu wyrównania poziom cukru we krwi powinien spaść wskutek działania insuliny, a pod koniec czasu działania powinien powrócić do poziomu docelowego. Czas wyrównania musi wynosić co najmniej 45 minut, a maksymalna wartość będzie ograniczona przez ustawiony czas działania. Odpowiedni dla siebie czas wyrównania należy ustalić z lekarzem.

#### Tylko bolus korygujący

Kalkulator bolusa mySugr zawsze porównuje wynik pomiaru poziomu cukru we krwi z aktualnie dopuszczalnym zakresem docelowym, a nie tylko z wartością docelową dla bieżącego bloku czasowego. Diagram 2 powyżej przedstawia przykład: Pierwszy bolus korygujący pozostaje aktywny w ciągu czasu działania (szerokość niebieskiego pola). Jeżeli zmierzona wartość mieści się w aktualnie dopuszczalnym zakresie poziomu cukru we krwi (wysokość niebieskiego pola), kolejny bolus korygujący nie zostanie obliczony.

### **5.7.2 Matematyczne podstawy obliczeń bolusa**

Poniżej podane są najważniejsze wzory i zasady, z których korzysta kalkulator bolusa mySugr do obliczania bolusa.

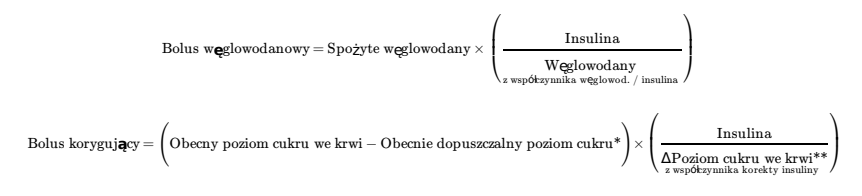

Zasadniczo bolus korygujący jest obliczany wyłącznie wtedy, kiedy bieżący poziom cukru we krwi jest wyższy od limitu ostrzegawczego hipoglikemii oraz nie mieści się w zakresie docelowym. Dodatkowo musi być powyżej aktualnie dopuszczalnego poziomu cukru we krwi. Jedynie bolusy korygujące o wartości wyższej niż 0 uruchamiają odliczanie czasu działania.

\* Aktualnie dopuszczalny poziom cukru we krwi = poziom cukru we krwi używany do obliczenia bolusa korygującego z uwzględnieniem ustawień bloku czasowego (średni zakres docelowy), aktualnie aktywnych posiłków (wzrost po posiłku) i aktualnie działających bolusów korygujących (insulina aktywna).

\*\* Δ Poziom cukru we krwi = różnica między aktualnym a docelowym poziomem cukru we krwi.

# **6 Dezaktywacja**

Kalkulator bolusa mySugr można dezaktywować (lub reaktywować) w ustawieniach Dzienniczka mySugr. Przejdź do "Więcej/Ustawienia kalkulatora bolusa" (iOS) albo "Więcej/Konto & Ustawienia/Ustawienia" (Android) i wyłącz kalkulator bolusa mySugr za pomocą przełącznika "Użyj kalkulatora bolusa" (Ilustracja 14).

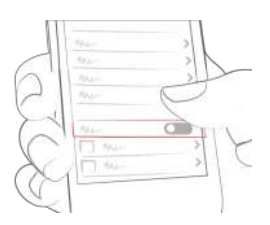

Ilustracja 14: Wyłącz kalkulator bolusa mySugr

Informacje o tym, jak odinstalować Dzienniczek mySugr znajdują się w instrukcji obsługi tej aplikacji.

# **7 Ochrona danych**

Twoje dane są u nas bezpieczne – to dla nas bardzo ważne (my też jesteśmy użytkownikami mySugr). Kalkulator bolusa mySugr jest zarejestrowanym wyrobem medycznym (Rozporządzenie w sprawie wyrobów medycznych (UE) 2017/745) i posiada znak CE. W związku z tym musi spełniać najwyższe standardy bezpieczeństwa danych i niezawodności.

Więcej informacji można znaleźć w naszej polityce prywatności oraz w Warunkach [Handlowych](http://mysugr.com/app-redirect/?url=mysugr-companion%3A%2F%2Fcom.mysugr.companion%2Fconsents).

#### **8 Rozwiązywanie problemów i pomoc**

#### **8.1 Rozwiązywanie problemów**

Troszczymy się o Ciebie. Dlatego zatrudniamy osoby z cukrzycą, aby odpowiadały na Twoje pytania, zmartwienia i obawy.

Aby [samodzielnie](https://support.mysugr.com/hc/en-us) rozwiązać problem, odwiedź naszą stronę z często zadawanymi pytaniami

#### **8.2 Wsparcie**

Jeżeli masz pytania dotyczące mySugr, potrzebujesz pomocy przy obsłudze kalkulatora bolusa mySugr albo Dzienniczka mySugr, bądź zauważyłeś błąd lub problem, skontaktuj się z nami niezwłocznie pod adresem support@mysugr.com.

Możesz również do nas zadzwonić: +1 (855) 337-7847 (bezpłatne połączenie w USA) +44 800-011-9897 (bezpłatne połączenie w Zjednoczonym Królestwie) +43 720 884555 (Austria) +49 32 211 001999 (Niemcy)

W przypadku poważnych zdarzeń związanych z użytkowaniem tego urządzenia medycznego, prosimy o kontakt z działem obsługi klienta mySugr i odpowiednimi krajowymi organami.

# **9 Wytwórca**

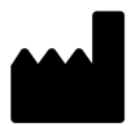

mySugr GmbH Trattnerhof 1/5 OG A-1010 Wiedeń, Austria

Telefon: +1 (855) 337-7847 (bezpłatne połączenie w USA) +44 800-011-9897 (bezpłatne połączenie w Zjednoczonym Królestwie) +43 720 884555 (Austria) +49 32 211 001999 (Niemcy)

Email: support@mysugr.com

Dyrektor zarządzająca: Elisabeth Koelbel Numer rejestru handlowego: FN 376086v Sąd właściwy: Sąd Gospodarczy w Wiedniu, Austriacki numer VAT: ATU67061939

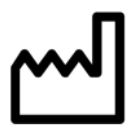

2024-02-05

Instrukcja obsługi wersja 3.2.0 (pl)

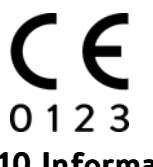

### **10 Informacje o kraju**

### **10.1 Australia**

Australijski sponsor: Roche Diabetes Care Australia 2 Julius Avenue North Ryde NSW 2113

### **10.2 Brazylia**

Posiadacz rejestracji/zgłoszenia: Roche Diabetes Care Brasil Ltda. CNPJ: 23.552.212/0001-87 Rua Dr. Rubens Gomes Bueno, 691 - 2º andar - Várzea de Baixo - São Paulo/SP - CEP: 04730-903 - Brazylia Obsługa klienta: 0800 77 20 126 www.accu-chek.com.br Reg. ANVISA: 81414021706

#### **10.3 Szwajcaria**

CH-REP Roche Diabetes Care (Schweiz) AG Forrenstrasse 2 CH-6343 Rotkreuz